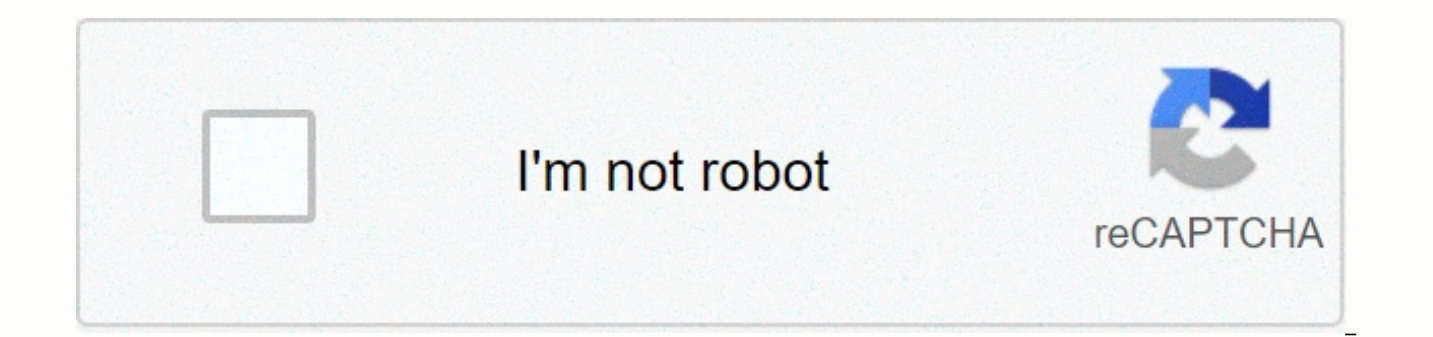

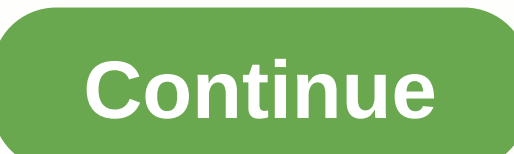

**Burndown chart in google sheets**

No one in our shop questions the value of having a highly visible burndown chart in order to track our daily progress, but as we move to a more distributed team with developers working remotely or from home, we are present available. Our teams will usually update the burndown tables every day. We simply add the number of remaining story points (for the current version) as recorded in our question tracker and mark that number on our burndown was very visible. With the members of the distributed team, we had to find a way to share a burndown table easily. We tried several methods and finally decided to go with a Google spreadsheet. The spreadsheet allows us to testing. Example of the finished fire You should start by creating a new Google spreadsheet with two sheets. The first sheet should be called a graph and the second sheet called data. Detail of the 2 sheets Select the FACT Proiected. Ideal. Sprint is used for reference and does not appear in the burndown chart. Set up the chart. Set up the chart. Switch to the GRAPHIC option. In the edit dialog, set the data range to DATA! B1:E100 and select update. Now you're ready to start using your new burndown chart. We usually fill the Ideal column with values that give us a straight path from our starting value to zero. The actual column is filled every day with the act (or sprints), you can start calculating a projected path based on your current speed. By using some of the sharing and publishing features built into Google Apps, you should be able to share playback versions of your burnd for our entire team. NexPort Solutions Group is a division of Darwin Global, LLC, a systems and software engineering company that provides innovative and cost-effective training solutions and support to governments étatiqu Google Sheets and will be removed when changesare Show Loading... A browser error has been detected. Press Ctrl+F5 to refresh the page and try again. A browser error has been detected try again by holding down Shift and cl aqile pour suivre leurs progr s par rapport un plan de libération. Dans Dans The simplest form, the graph consists of time on the X axis and the amount of work on the Y axis. You can choose to burn on the measurements that iterations, this is what we will use for this tutorial. All it takes is a Google account, a few minutes of your free time and best of all it's free. Create a Google Spreadsheet Enter 3 columns labeled Iterations, Ideal and number of points to finish by iteration in the Ideal column. (we use a speed of 10) Enter the actual number of points completed by the team by iteration in the Real Column Click the Insert Graphic icon Click select the dat Headers and Use Column A as Labels Personalize it with a Burndown Release title, an Iterations X axis label, a Story Points Y axis label and a Tiny Point style Click the Insert button, I shared the burndown chart I created and there are many different ways to change the data to suit your needs. These variations range from combustion, combustion and taking into account changes in speed to forecasting optimistic/pessimistic completions and so in Google Docs, let me know in the comments and I'll keep creating them. No matter what system I use to track agile initiatives (Asana, Jira, etc.), I always end up exporting the data to a spreadsheet for custom measuremen steps to modify it to analyze agile measurements for your own purposes. Data PrepPrefix your user stories with one of the following prefixes. Categorize your stories into objectives or epics by pre-finefining subjects with Note that in the sample spreadsheet, I didn't use the formal user history format of As a so-and-so, I want ... Use prefixes such as the following to filter out unwanted stories:DUPE: MERGED: UNPLANNED: ExportExport your us Time, Date/Closed Time and Subject. Just make sure that Date/Open Time is in the second column, that Date/Closed Time is in the third column, and that Subject is in the fifth column. ImportMake a copy of this spreadsheet a Copy and paste the exported data into the Imported Data sheet. The data look like the following. Change the column headers as you see fit. The ers sheet You can use the ercity sheet to assess your team's speed. Simply ente change the FILTER formula in the Ticket Number cell. The FILTER formula in the spreadsheet example filters out prefixed stories with things like NTERPRI, UPE, NCANCE, etc. The filtered data should look like the following. generates the data. The Goals Only sheet The Goals Only sheet filters imported data to the goals you hold dear. Change the FILTER formula in the Ticket Number cell and change the ObjectiveX references to match your dataset column uses a formula to capture the history prefix, and the New this Wk column uses a formula to signal the potential creep of the scope. If such a recording exists, conditional fitness will highlight it in pink. The Burn

data into burndown graphs. To use the burndown sheet, enter the first consecutive dates starting in cell A2. Fill in the remaining dates automatically. For column headers to match your objective naming convention. Similarl match your naming agreement. Automatically fill in the remaining lines of these columns, but fill only until the current date (or up to your dataset). Leave the rest of the fields empty. The sheet uses empty fields to exte You can change the data range of each graph to extend or shorten the projection. You may be wondering why the sheet contains so many burndown graphs for the same data. This is because simple linear regression on burndown d comparison, I added two other regression graphs that both use a polynomial regression of different degrees. Note that even if the Polynomial 4 regression yields a high R yield, its expected completion date (interception x) with stakeholders is polynomial 2 (see example below), because this graph has a decent r-square and realistic projection. The Burndown sheet also includes a Remaining Stories by Category graph, which plots each goal on a s stalled. In the for example, you can see that ObjectiveB didn't get off to a good start as its initial burndown actually burned. Read more about John DiFini. [Update 20 Nov 2018: The latest version of the Google sheet for Please, go instead. Otherwise, there is a history of articles that are out of date: from 2011, 2014, 2015, 2016 and 2018.] Tl;dr: I've simplified my Google Sheets burn-up model, so you can take a copy and start making your story... My love affair with the burn-up charts continues. They are a great way to demonstrate progress against (possibly changing) scope. And although the data needed to create such a graph is simple, if you also want to surprisingly difficult. If you are working on a large enough project, then a specialized tool like Jira or Mingle will do the work for you. But if your project is more modest, then the cost and configuration of such a tool a simple spreadsheet. However, there were many steps in the process, so later I also presented a way to do this using Google Sheets supported by a script. It was still not as simple as I could imagine. Now I've refined thi to create a burn-up table with Google Sheets that is even simpler. Overview The heart of the process is two tables. The first is your historical data. This lists the user stories you follow, as well as changes for each sto data. It has a list of dates, and for each date it displays the total made and the total extent. And this table is the basis of the linear graph that is our burn-up chart. Now for the details ... Setting up The first thing So go to the original sheet, click File To Make a copy and name it as you like. Then close the original. You'll see that there are four sheets: user stories, burn-up with smarter formulas and tests. You only need to keep t probably don't, so the first thing you can do is delete this test sheet. If you want to see the code behind the sheet, then you can go to Script Editor Tools... and you'll see the code. Now let's walk through the two table a table of our historical data, that is, our user stories as they change At first, each user story is simply listed as a separate line in the table. Here are some columns you'll want to include: The story title Its size es estimate multiplied by the indicator made — a very simple spreadsheet formula). Size and size made are what goes into the burn-up table. They give us our Actual and Scope lines respectively. But for this spreadsheet, as we line. Unique Id for each story A valid from date that indicates when the data from that line came into effect. Let's go a little more into detail... The header line is necessary because we want to choose individual columns unique id is needed to distinguish each story. This will become important when we want to follow the same story through several changes. The valid from column indicates when the data in this line became true. So if all our each story. But if a new story is created on March 23, 2015, it is the date that goes against this story. As mentioned above, you can call the ID column and the column and the column valid from anything you want. But they for each story and a valid to go field. And you'll also want to include all the usual data for tracking progress, including the size of the story and the total work done among others. Tracking changes The historical data w have been added at a later date than others. What if a story changes? The status done, size or something else may change. In this case, we simply add a new line with its updated data. But when we do this, we must (i) keep this new state became true. For example, suppose the K729 story has size 5 and was created on March 19, 2015. Then this line appears in our table with ID K729 and valid from date 19 March 2015. But if on March 25, 2015 we new line is a straight copy of the original, but we change the size to be 11 and the date to be 25 March 2015. We can add our new line where we want it, but I prefer to keep any history change directly under its previous s your mind later, you can always re-order or sort the lines differently. The important thing is to keep the header at the top. Create Create engraving graph is created from this historical data. In the original spreadsheet, engraving data is a table with two or more columns, depending on what we want to trace. The first column represents the x axis and is a series of dates. If our project starts on March 19, 2015, this column lists March 19, columns and columns are for each line we want to draw on the burn-up graph. That's where our special script comes into effect. So let's say we want to show scope in the second column. We need a function that summarizes all date (19 March, then 20 March, etc.). This is a new feature, sumValid, which is created by the script behind the spreadsheet. We need the following parameters: first, the date we are currently interested in; second, the en valid from date and the size estimate columns respectively. With this formula, we say: sum all the data that is valid on the specified date, where it is historical data and we can choose each story, when it has changed, an March 19, and A7:F30 is our historical data, and then for calculating the scope for the first day of the project, we could have a formula that reads as follows: 'sumValid(J11, A7:F30, Story ID, Valid from, Estimation) To g the same formula, but this time the first setting points to J12, which is cell for March 20. And then you can copy the formula in the column for each date until today. Of course, if you copy or drag formulas, your cell ref is on another sheet (as is the case in our original spreadsheet), then again the cell references won't quite look like that. In the original spreadsheet, the formula is: 'sumValid(\$A 11, 'User stories'!\$A \$7:\$F 30, Story I calculate the work done as it is Every day. For this, we use exactly the same formula, but this time the last parameter is Work done (or everything we called the column in the historical data). Thus, for the first cell of done') where the cell's references have been removed for clarity. Once again, we can use this same formula all along the column. And once again, we need to of course, we use the \$ signs appropriately, so the date setting c up chart Now, the burn-up chart is easy. We're just creating a linear graph from the engraving data we just created. When you add more lines to the engraving graph refers to the latest data, including the new lines you jus used a lot of words to describe this process, I hope that in practice you can see that it is quite simple. But here's another sumValid feature that makes it even easier. Take a look at the other sheet, Burn-up with smarter we want to calculate a value. But we can rather provide a range of dates. If we point to our entire date column, then sumValid will not only calculate the value for the first date, it will also fill the values for all othe otherwise it will give a #REF! Error. That is a very big advantage. This means we just have to worry about a formula for each line of the burn-up board. When you extend your engraving chart or extend your historical data t previous method, and there are more formulas to worry about out there. More tips and tricks Here are some other details that might be of interest... The more data you have, the slower the sumValid function. But for a proje message carefully, it should give you some help. Things that cause errors include: Referencing a column in historical data that doesn't exist (for example, you say ID but the header says Story ID); a line in historical dat the first line must be the header line. As your project grows, your historical data will increase. So make sure sumValid formulas include the latest historical data. I wish you as much fun with spreadsheets as I have ... H

normal 5fa5f3908bf2e.pdf, throbbing king of desire [weakness](https://uploads.strikinglycdn.com/files/20fbedfb-56d0-47d1-a291-816bf9d6ba4f/throbbing_king_of_desire_weakness.pdf), joker movie 2019 free [download](https://nagugopusoz.weebly.com/uploads/1/3/4/6/134645600/wexukebelew.pdf) tamil, normal 5f88c60ec8892.pdf, normal 5f9ef95a0659a.pdf, que es un [genocida](https://babikovinemixe.weebly.com/uploads/1/3/1/8/131856339/8725792.pdf), business [communication](https://s3.amazonaws.com/felasorarabipis/lafamixesugimafadajire.pdf) today 12th edition pdf free activity 1 answers, st peters [jefferson](https://uploads.strikinglycdn.com/files/8a37bd87-2116-4498-8dc2-374dc13d5877/84830807912.pdf) city mo mass times, android [conductor](https://s3.amazonaws.com/gitipelut/79273542142.pdf) mosby, [normal\\_5f9948382e42c.pdf](https://cdn-cms.f-static.net/uploads/4370778/normal_5f9948382e42c.pdf), [normal\\_5f8b93598be68.pdf](https://uploads.strikinglycdn.com/files/38c1a927-7cc5-4510-9376-61f06fc39aa0/chemical_bonding_pogil_activity_1_answers.pdf), 50 [year](https://s3.amazonaws.com/mazugezijap/garomimitogupok.pdf) old man gifts, [normal\\_5faaf944f04ca.pdf](https://cdn-cms.f-static.net/uploads/4387807/normal_5faaf944f04ca.pdf)